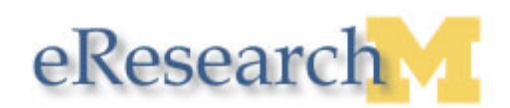

## **PI – Submitting a Completed Application**

Only the PI can submit a completed study application. Before submitting, all required fields on the application must be complete, all applicable members of the study team must accept their role, and the application must be moved to ready-to-submit. It is also recommended that you run the **Error Check** and **Application Checklist** activities before submitting the application. For more information, see the [Preparing an Application](http://www.umich.edu/~eresinfo/errm/docs/prepare_app_submission.pdf)  [for Submission](http://www.umich.edu/~eresinfo/errm/docs/prepare_app_submission.pdf) step-by-step procedure.

#### **Study Workspace**

**1**

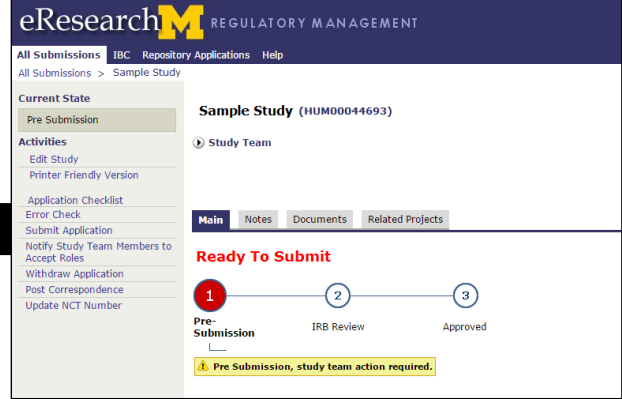

### **Submit Application Window**

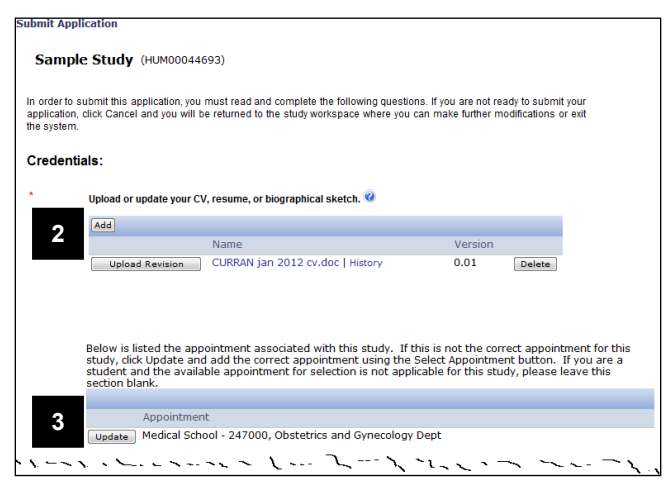

1. After clicking the name of the study from the **Ready to Submit** section of your **Inbox**, click the **Submit Application** activity in the Study Workspace.

#### **Notes:**

- You can also click **Submit Application** from section **45. End of Application** of the Study Application (not shown).
- After clicking **Submit Application**, the system will automatically run an error check. You must address all errors before proceeding.
- 2. (Optional) Click **Upload Revision** to update any documents listed in the **Credentials** section, or click **Add** to upload any new documents to the section.
- 3. (Optional) Click **Update** if you wish update the appointment associated with the study.

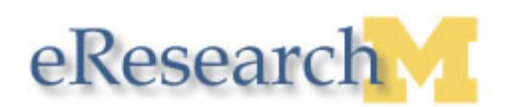

#### **Submit Application Window (Cont.)**

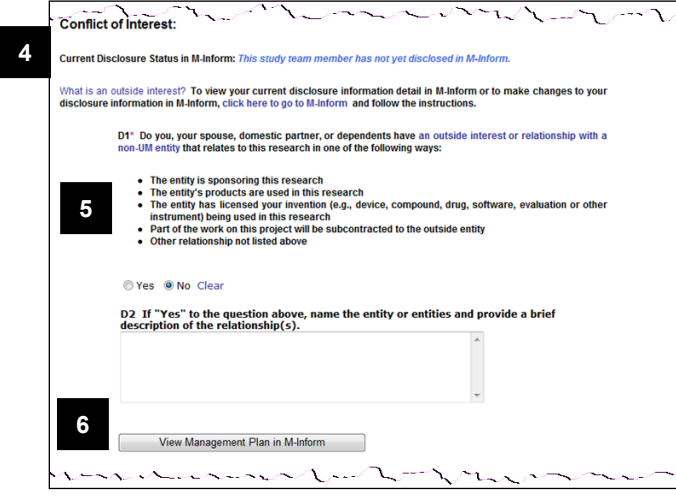

#### **Disclosure Status / COI Question Response Scenarios**

- 4. Note your **Current Disclosure Status in M-Inform**.
- 5. Read COI question **D1** and respond by clicking the applicable Yes/No radio button. If your answer to D1 is "Yes," complete question **D2**.
- **Note:** Depending on a combination of your current disclosure status and your response to the COI question, you may be required to update your disclosure in M-Inform before submitting. See below for more details.
- 6. (Optional) Click **View Management Plan in M-Inform** to verify that one exists, or in order to update your current disclosure in M-Inform.
- In ALL cases where you answer "no," you can submit the application.
- If you answer "yes" and have not disclosed, you will have to disclose in M-Inform before you can submit.
- If you answer "yes" and have disclosed but have no outside interests, you will have to update your disclosure in M-Inform before you can submit.
- If you answer "yes" and have disclosed and have outside interests, you will be able to submit the application but will see a pop-up warning that says if necessary, update your disclosure information.

# $\overline{\phantom{a}}$ mannement **Investigator Assurances:** I certify that the information provided in this application represents an accurate description of the intended study. I 1 certify that the information provided in this application represents an accurate description of the intended study.<br>The approximate agree to compty with University policies and procedures, sponsor and grant contracts, as quidelines guessine of our carriers and model in a calendar is required, and maintaining the ability to provide the necessary documentation to support the billing calendar.<br>The case of the study produced in the case of the case of th guidelines.<br>Submitting an accurate billing calendar, if a calendar is required, and maintaining the ability to provide the I understand that as Principal Investigator. I assume full responsibility for the conduct of the study, and for the protection of the rights and welfare of human subjects involved in this research **7** I agree to abide by the above assurance statement: Click OK to submit this application for review. Do not further edit this application unless instructed to do so by a review<br>committee. You will be notified by email as review committee approvals are granted or denied. Required **8**  $\overline{\phantom{a}}$  $OK$ Cancel

#### **Submit Application Window (Cont.)**

- 7. Check the box to indicate that you agree to abide by the **Investigator Assurance** statement.
- 8. Click **OK** to submit the application for review by the appropriate committee(s).